# **AutomationWhiz Product**

User Manual (Release 1.0.0)

Date: February 9, 2023

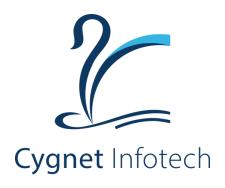

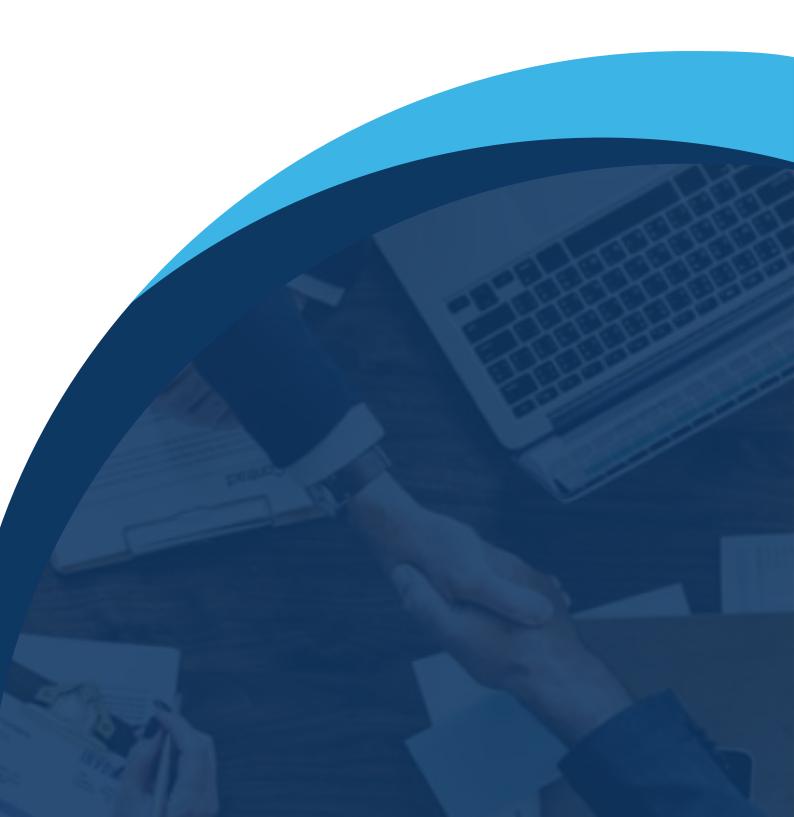

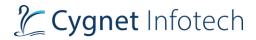

# **Contents**

| 1. | . Ir | ntro | ductionduction                                               | 3  |
|----|------|------|--------------------------------------------------------------|----|
| 2. |      |      | Features                                                     |    |
|    | 2.1  |      | Cygnet OCR Glib Integration                                  | 3  |
|    | 2.2  |      | Browser Compatibility                                        | 5  |
|    | 2.3  |      | Delete Row/Column Action (Desktop)                           | 6  |
|    | 2.4  |      | Authentication & Non-authentication configuration            | 8  |
|    | 2.5  |      | Upgrade Community User to Tenant                             | 9  |
| 3. | . Ir | npr  | ovements & Enhancements                                      | 12 |
|    | 3.1  |      | Get Table Command for Complex Tables                         | 12 |
|    | 3.2  |      | Bot Designer: Allow .py and .js files in dependent resources | 13 |
|    | 3.3  |      | Bot Designer Multiple IPs Bot Execution Improvements points. | 16 |
|    | 3    | .3.1 | Execute bot on the busy or inactive machine                  | 16 |
|    | 3    | .3.2 | Bot Executed on the ideal machine.                           | 16 |
| 4. | . A  | nne  | exures                                                       | 17 |
|    | 4.1  |      | References                                                   | 17 |

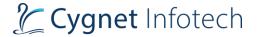

# 1. Introduction

It is your automation enabler for a simplified digital transformation journey, business agility, high throughput, and higher ROI. Automationwhiz has a wide range of bots capable of automating critical business processes spanning across diverse industries and domains.

Automationwhiz emphasis on process automation and lets businesses optimize their processes without complexity and with maximum return on investment. It provides end to end support for process automation starting from BOT creation, orchestration to execution.

# 2. New Features

## 2.1 Cygnet OCR Glib Integration

Cygnet OCR action command allows user to create a bot for glib integration. Based on this command, glib file processing will execute the file for image processing.

## **Command Repository**

Overview: Command repository defines list of ready to execute commands for the users available in the Bot Designer (create bot feature). Users will be able to use these handy commands (which are already scripted) and just enter the values they wish and execute as per their requirements. Commands will be found in the "Action" option from the side bar panel. Below will be listed all the commands available in the portal for users to use.

## **Image Processing**

### **OCR**

## **Cygnet OCR**

Allows user to perform action using Cygnet OCR using Glib integration.

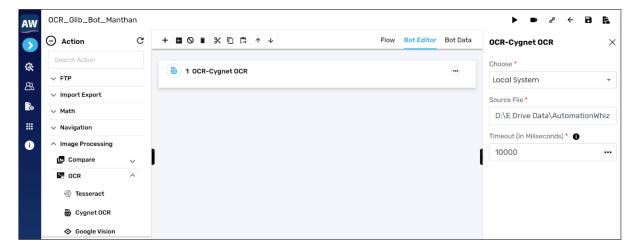

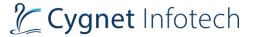

## Fields:

- Choose
  - Select from option
    - Dependant Resource, Local System.
- Source File
  - o Provide file path.
- Timeout (in Milliseconds)
  - o Provide timeout value.

Bot will be executed on the Glib platform.

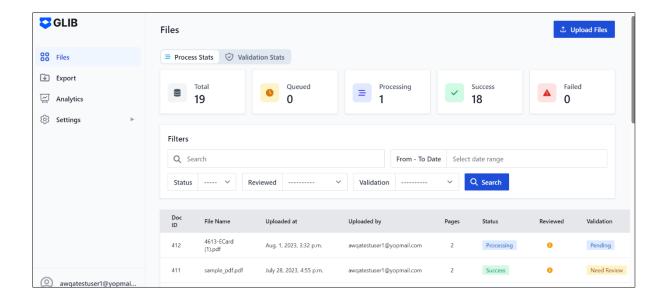

• Users will be able to view job status in Bot Manager – Job Management.

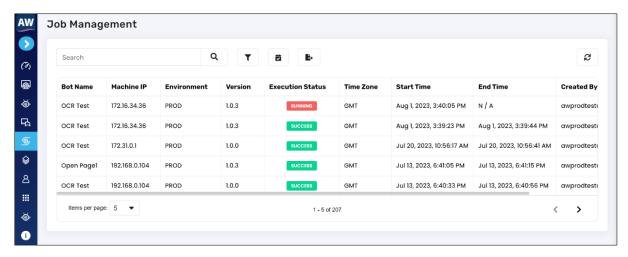

• Execution status will be updated based on the file processing in the Glib.

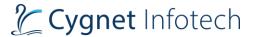

## 2.2 Browser Compatibility

## **Configuration**

On tap of configurations option from the side bar menu panel, following options will be displayed with label name and icon against it. Options will be as:

- Solution Approach Confidential
- Execution
- Mail
- FTP
- Database

## **Execution Configuration**

Here the user will be able to set the execution configuration for all the browsers.

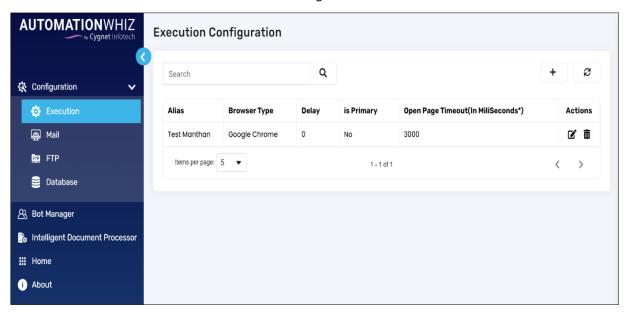

• "+" – Add Execution Configuration

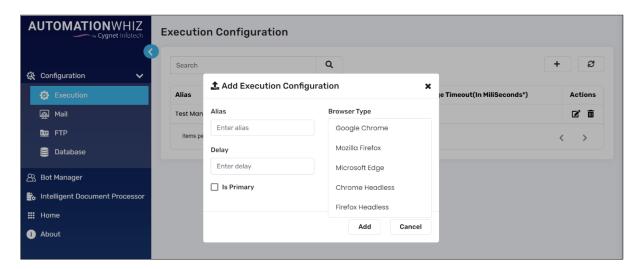

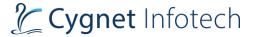

- o On tap of it, a pop-up dialog will be displayed with the "Browser type":
  - Browser Type
    - Browser type list will display Google Chrome, Mozilla Firefox, Microsoft Edge, Chrome Headless, Firefox Headless.

#### Edit

- Edit o Tap on edit icon against the row in the table, which will open the edit dialog box for that selected configuration.
- Edit box will be pre-filled with the details that user needs to modify.
- User will be able to select any browser Google Chrome, Mozilla Firefox, Microsoft Edge, Chrome Headless, Firefox Headless) from the browser type for which user want to execute the bot.

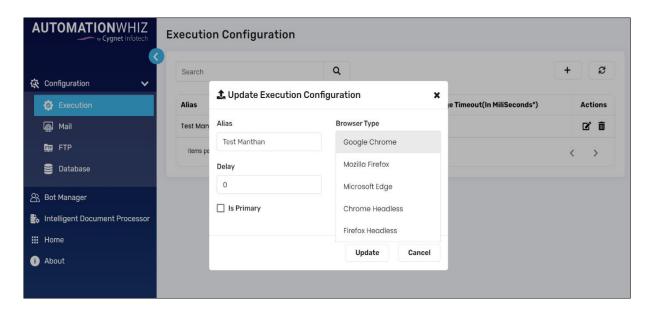

## 2.3 Delete Row/Column Action (Desktop)

#### **Data Table**

Use Data Table to add/import multiple data sets and input values for executing Test Case(s).

#### **Data Table**

### **Delete Row**

This action allows users to delete the entire data of a row at the index.

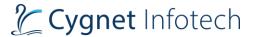

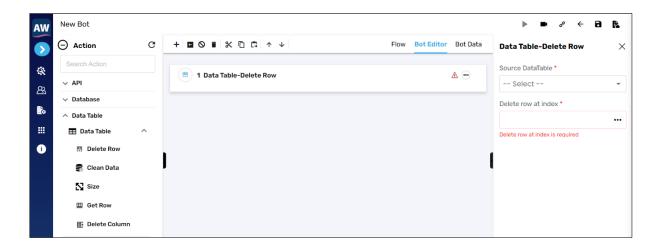

#### Fields:

- Source Data Table
  - Select the data table for which user wants to select the rows of
- Delete row at index.
  - o This will allow user to provide index number for the row which needs to be deleted.
  - User can enter 0, which will be considered as first row of the table.

#### **Delete Column**

This action allows users to delete the entire data of the column.

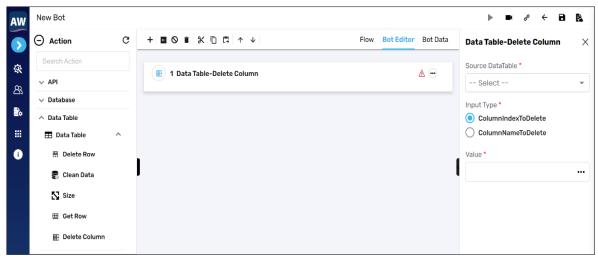

#### Fields:

- Source Data Table
  - o Select the data table for which user wants to delete the column of.
- Input type
  - Here user can select input type from radio buttons for which value will be considered to delete.
- Value
  - User will be able to enter value for the input type selected.

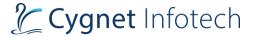

- Column Index
  - This will allow user to provide index number of the column to be deleted.
  - User can enter 0, which will be considered as first column of the table.
- Column Name
  - This will allow user to enter the name of the column to be deleted.
  - User can enter alpha numeric, and special characters as value.

## 2.4 Authentication & Non-authentication configuration

## **Configuration**

On tap of configurations option from the side bar menu panel, following options will be displayed with label name and icon against it. Options will be as:

- Solution Approach Confidential
- Execution
- Mail
- FTP
- Database

## **Mail Configuration**

Here user will be able to set the mail configuration for which they require the Bot to send emails
or perform any tasks related to mail.

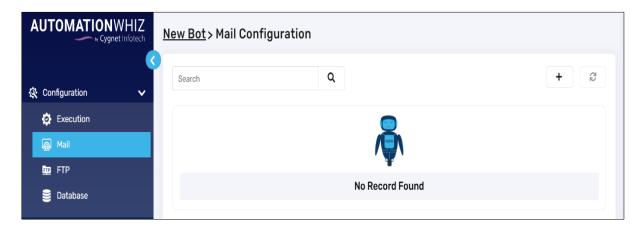

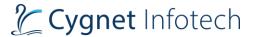

• "+" – Add Mail Configuration

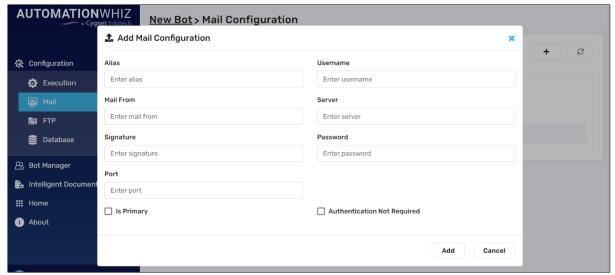

- On tap of it, a pop-up dialog will be displayed with the "Authentication Not Required" checkbox.
  - If the "Authentication Not Required" checkbox is selected, then Username and Password will not be mandatory for the mail configuration.
    - User will be able to send mail without authentication.
  - If the "Authentication Not Requited" checkbox is not selected, then Username and Password will be mandatory for the mail configuration.
    - Authentication will be mandatory for sending the mail.
- Edit
  - Edit o Tap on edit icon against the row in the table, which will open the edit dialog box for that selected configuration.
  - o Edit box will be pre-filled with the details that user needs to modify.
  - o User will be able to select/unselect "Authentication Not Required" checkbox.

## 2.5 Upgrade Community User to Tenant

## **User Management**

Here users will be able to upgrade community users to Tenant user or Tenant admin.

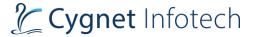

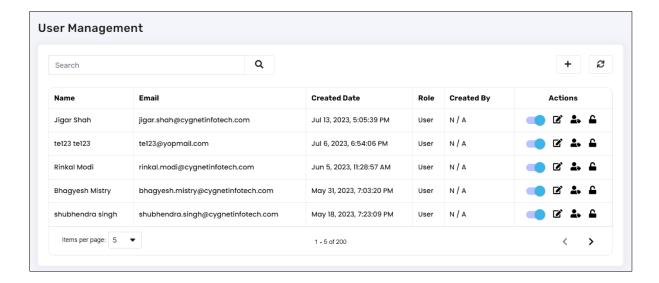

"Upgrade to Tenant" icon

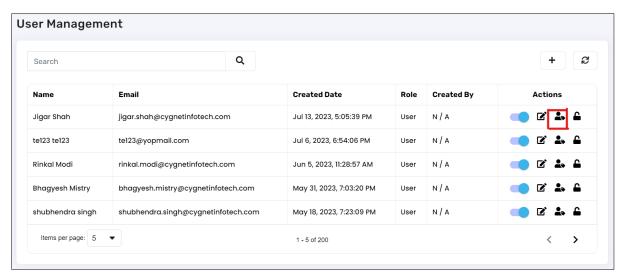

 By clicking on "Upgrade to Tenant" icon, a pop-up dialog will be displayed with "Upgrade user to" selection.

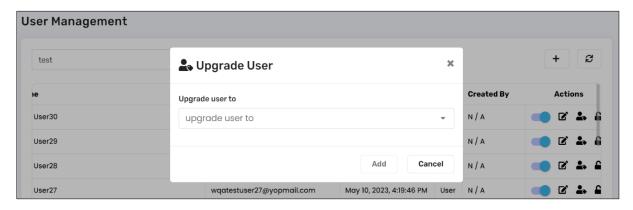

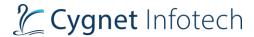

- Upgrade user to
  - TENANT USER
    - By selecting TENANT USER, a pop-up dialog will display with user details and Tenant selection.

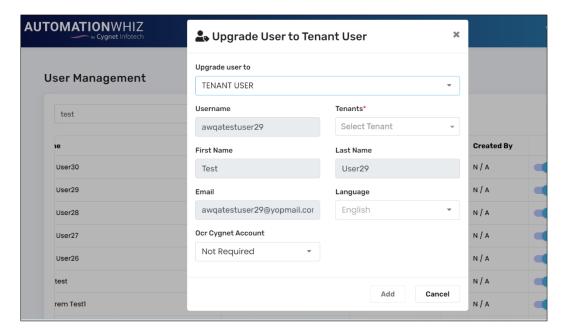

- User will have to select the tenant (Tenant Admin) from the list under which community user will be upgraded.
- This will also allow user to change upgrade option from tenant user to tenant admin.
- Here "OCR Cygnet Account" selection is mandatory.
  - o If user selects "Required", Glib integration will be available for the user.
  - o If user selects "Not Required", Glib integration will not be available for the user.
- TENANT ADMIN
  - By selecting TENANT ADMIN, a pop-up dialog will display with user details and Tenant Name

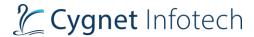

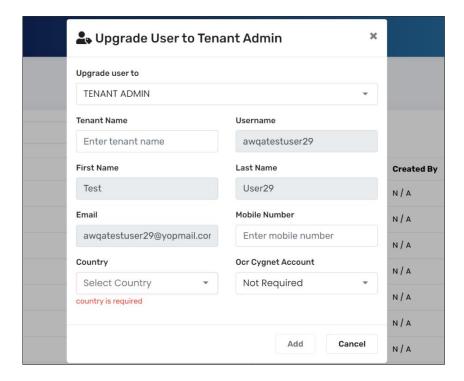

- Here user can provide Tenant name. Without Tenant name, user cannot be upgraded.
- User will also select country from the tenant admin user. Without country, user cannot be upgraded.
- Here user can select "OCR Cygnet Account" as Required or Not Required. By default,
   Not Required will be selected.
  - o If user selects "Required", Glib integration will be available for the user.
  - o If user selects "Not Required", Glib integration will not be available for the user.

After successful user upgradation from community user to Tenant user/admin, it cannot be downgraded.

# 3. Improvements & Enhancements

## 3.1 Get Table Command for Complex Tables

Get Table command can extract data from complex tables such as multiple headers in single header.

## Web

#### Get

## Table

This action allows users to extract the entire data of the specified table object into the data table.

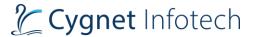

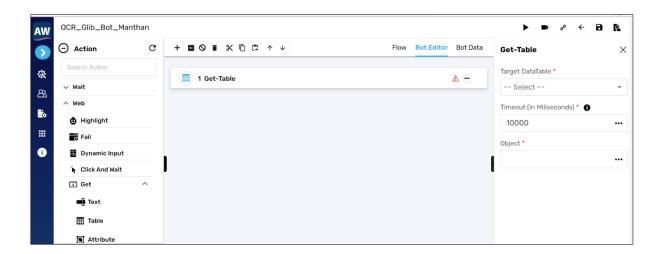

## 3.2 Bot Designer: Allow .py and .js files in dependent resources.

## **Script**

#### **Execute**

## **JavaScript**

Execute JavaScript command will allow user to dependent resources in JavaScript with .js file.

"Do you want to use Dependant Resources in script" checkbox.

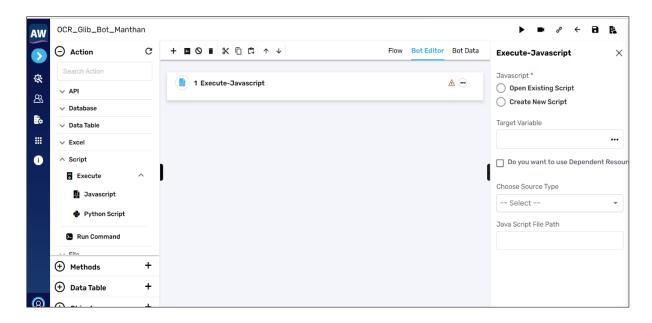

 By clicking on "Do you want to use Dependant Resources in script", it will allow user to select dependant resource file from the list.

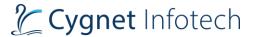

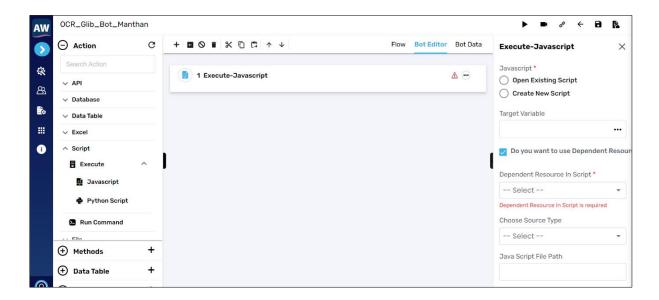

#### Fields:

- Dependent Resource in Script
  - Allows user to select files added from "Dependant Resource" icon from the options in right side of top of the screen.
- Choose Source Type
  - o It allows user to select source type for the file selection.
    - Dependent Resource
    - Local System
  - Java Script File Path
    - If Source type is selected as "Dependent Resource", user will be able to select uploaded dependent resource files from the list.
    - If Source type is selected as "Local System", user can provide file path in the local system.

## **Python Script**

Execute Python script command will allow user to dependent resources in Python script with .py file.

• "Do you want to use Dependant Resources in script" checkbox.

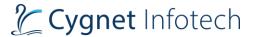

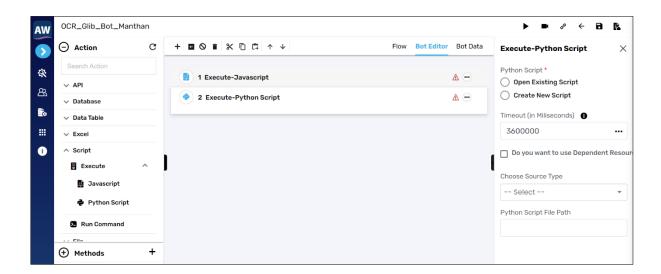

 By clicking on "Do you want to use Dependant Resources in script", it will allow user to select dependant resource file from the list.

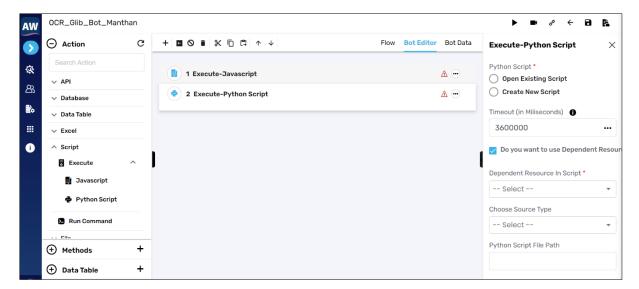

#### Fields:

- Dependent Resource in Script
  - Allows user to select files added from "Dependant Resource" icon from the options in right side of top of the screen.
- Choose Source Type
  - o It allows user to select source type for the file selection.
    - Dependent Resource
    - Local System
  - Python Script File Path
    - If Source type is selected as "Dependent Resource", user will be able to select uploaded dependent resource files from the list.

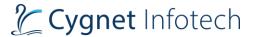

 If Source type is selected as "Local System", user can provide file path in the local system.

## 3.3 Bot Designer Multiple IPs Bot Execution Improvements points.

## 3.3.1 Execute bot on the busy or inactive machine.

#### **Bot Editor**

#### Run

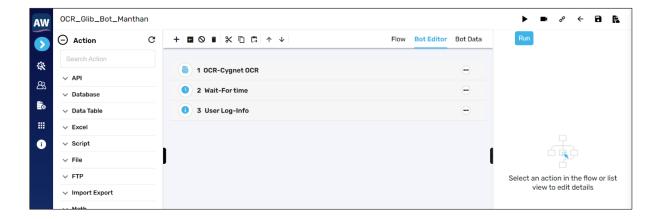

• By clicking on "Run" icon, if the associated machines are inactive or busy then a toast message will display to inform the user.

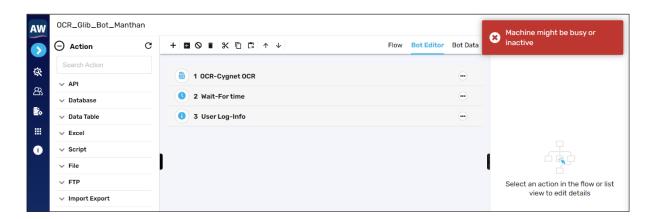

## 3.3.2 Bot Executed on the ideal machine.

## **Bot Editor**

Run

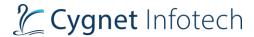

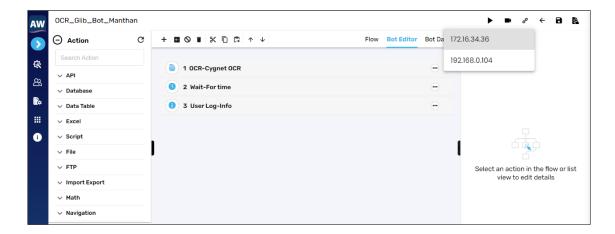

- By clicking on "Run" icon, if there are multiple machines are associated with bot, then bot will be executed on ideal machine.
- Toast message will display with the ip address of machine on which bot has been executed.

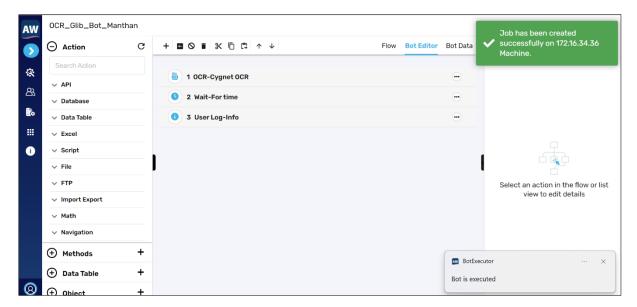

# 4. Annexures

This section contains references and documents attached along with this document at the end of the project to validate and add to the information provided in the main text.

#### 4.1 References

1. AutomationWhiz Product first release User Manual.

automationwhiz-user-manual.pdf (automation-whiz.com)